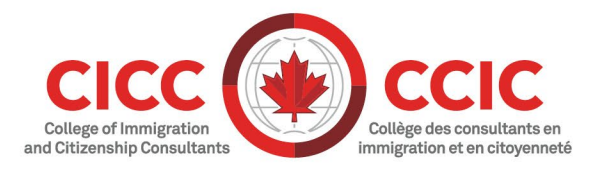

# **Guide sur la participation à distance en temps réel : Zoom**

Version : 2020-001 Dernière modification : 13 mars 2020

Nous sommes heureux que vous vous joigniez à nous pour participer au cours de formation en pratique professionnelle (FPP) à distance en temps réel. Veuillez lire et suivre les étapes du présent guide avant la séance du cours de FPP à distance en temps réel.

## **Modifier la langue**

I. Faites défiler jusqu'au bas de n'importe quelle page du site Web [Zoom](https://zoom.us/) pour trouver les options de langue.

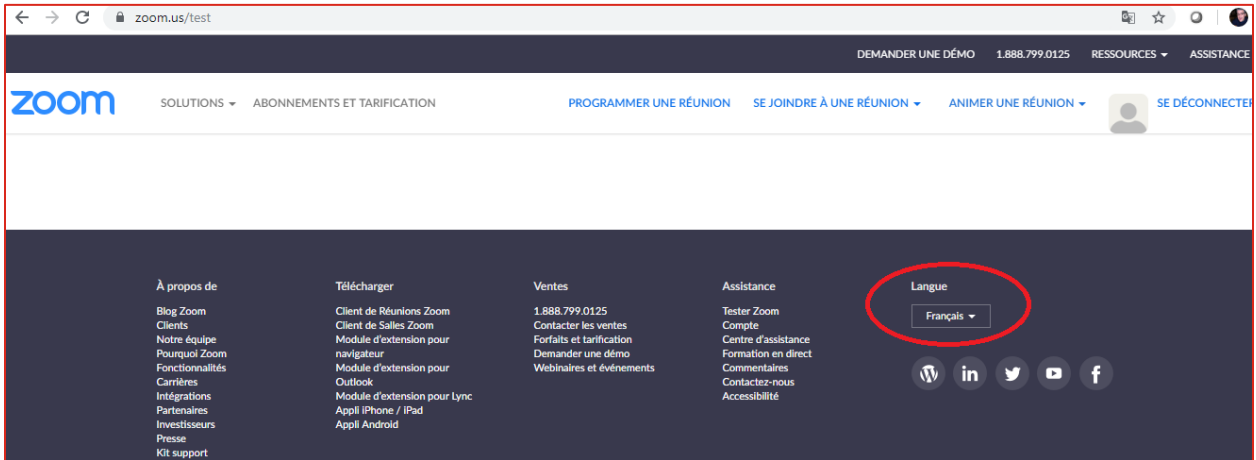

## **Avant de rejoindre un cours de FPP à distance en temps réel**

I. [Téléchargez Client Zoom pour les réunions](https://zoom.us/download#client_4meeting)

Nous vous recommandons fortement de télécharger l'application Client Zoom pour les réunions avant le cours de FPP et de la tester pour vous assurer que votre haut-parleur, votre microphone et votre caméra vidéo fonctionnent comme il se doit. REMARQUE : Vous ne pourrez pas suivre le cours si votre équipement ne fonctionne pas comme il se doit le jour de la séance. Vous pouvez télécharger l'application Zoom et tester votre équipement en suivant les étapes cidessous :

- a. Rendez-vous à <https://zoom.us/test> puis cliquez sur le bouton « Rejoindre ». Il s'agit d'une réunion de test fournie par Zoom. Après avoir cliqué sur « Rejoindre », on vous invitera à télécharger et lancer l'application Zoom.
- b. Suivez les directives pour télécharger l'application. Veuillez prendre en note que Zoom détectera automatiquement votre type de navigateur au moment du téléchargement. Si vous éprouvez des difficultés à cette étape, Zoom offre de l'aide additionnelle sur son site Web (des liens sont fournis à la fin du présent document).
- c. Lorsqu'on vous demande de saisir un nom d'utilisateur, inscrivez le nom que vous avez utilisé pour vous inscrire au cours de FPP à distance en temps réel. Ce nom sera automatiquement saisi lorsque vous rejoindrez des cours futurs de FPP.
- d. Votre haut-parleur et votre microphone seront testés au moyen d'un processus automatisé. Assurez-vous de sélectionner votre casque d'écoute comme source du haut-parleur et du microphone (voir la capture d'écran ci-dessous).

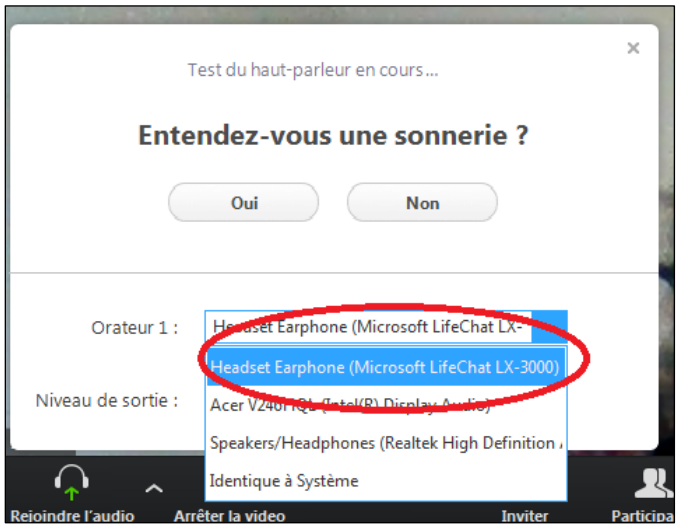

II. Réglez votre fuseau horaire

Tous les cours de FPP figurent sur la liste suivante : [https://college-ic.zoom.us/calendar/list.](https://college-ic.zoom.us/calendar/list) Le fuseau horaire affiché ne correspond pas nécessairement au fuseau horaire de votre cours de FPP à distance en temps réel (heure du Pacifique ou heure de l'Est). Pour modifier le fuseau horaire de sorte qu'il corresponde à celui de votre cours de FPP à distance en temps réel, cliquez sur le fuseau horaire qui figure à côté de « Heure » à droite de l'écran (encerclé en rouge sur la capture d'écran ci-dessous) et sélectionnez le fuseau horaire de votre cours de FPP à distance en temps réel.

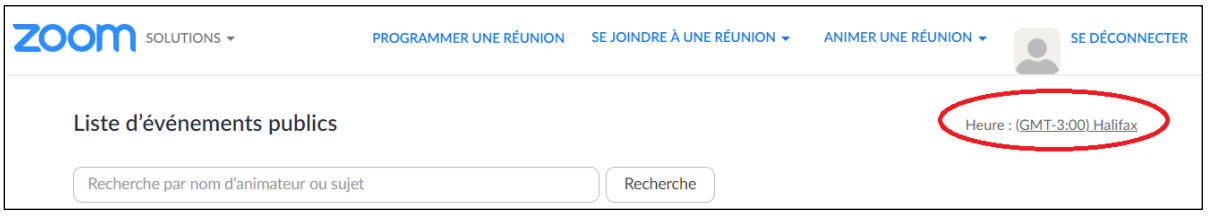

L'étape qui précède vous permettra également de voir à quel moment le cours est offert dans votre fuseau horaire si vous modifiez le réglage pour revenir à votre fuseau horaire.

#### **Rejoindre votre cours de FPP à distance en temps réel**

Pour rejoindre le cours de FPP à distance en temps réel pour lequel vous avez procédé à l'inscription, suivez les instructions ci-dessous :

- a. Cliquez sur le lien suivant : <https://college-ic.zoom.us/calendar/list>
- b. Trouvez le cours de FPP DTR à distance en temps réel pour lequel vous avez procédé à l'inscription.
- c. Cliquez sur le bouton « Rejoindre » à la droite du titre du cours de FPP à distance en temps réel au moins 20 minutes avant l'heure de début prévue (voir la capture d'écran ci-dessous). REMARQUE : Les titres des cours de FPP à distance en temps réel sont affichés 30 minutes avant l'heure de début prévue.

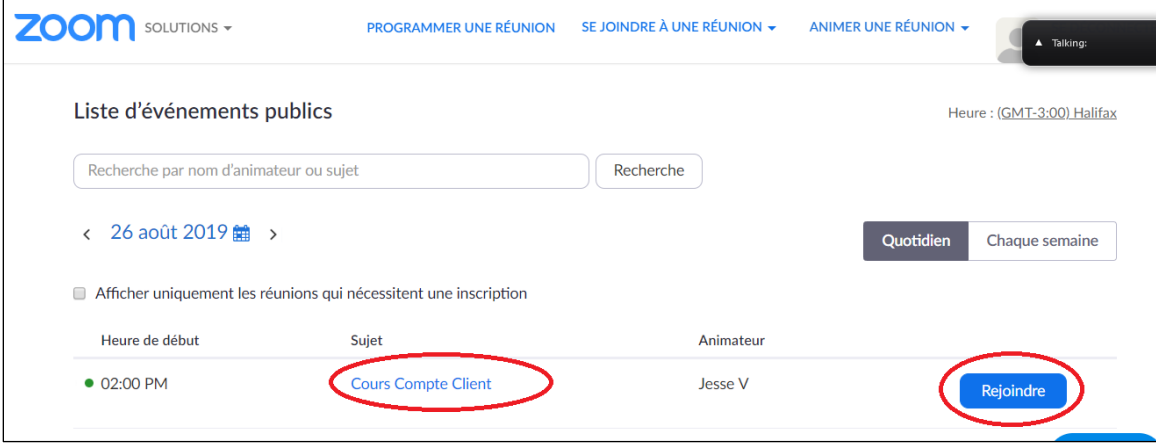

- d. Installez l'application Zoom si ce n'est déjà fait (voir la section précédente pour plus de détails). Veuillez noter qu'en cliquant sur « Rejoindre », on vous invitera à télécharger l'application Zoom si ce n'est déjà fait.
- e. On vous invitera à lancer l'application Zoom. Cliquez sur Open URL: Zoom Launcher (voir la capture d'écran ci-dessous).

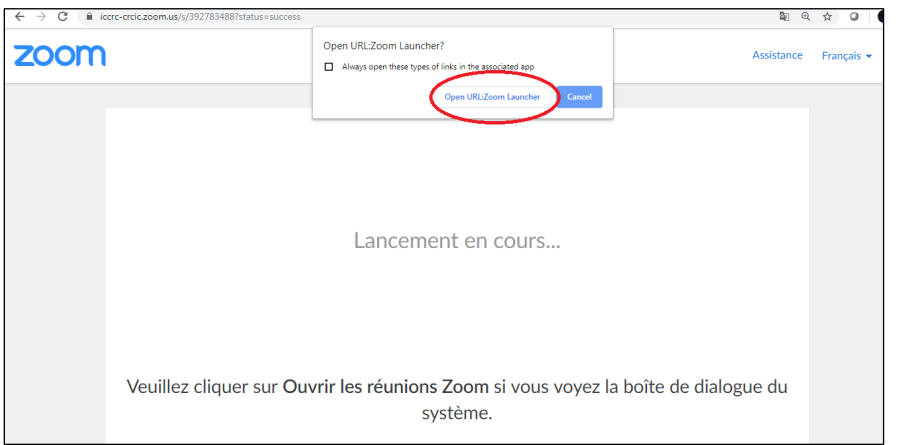

f. Lorsque l'application Zoom s'ouvre, deux options s'offrent à vous : « Tester le hautparleur et le microphone » et « Rejoindre l'audio par ordinateur ». Nous vous recommandons de tester d'abord votre son (il s'agit du même test que celui effectué au moment de rejoindre la réunion de test mentionnée plus haut). Une fois le test terminé, et après avoir vérifié que votre casque d'écoute est bien la source du haut-parleur et du microphone, cliquez sur « Rejoindre l'audio par ordinateur ».

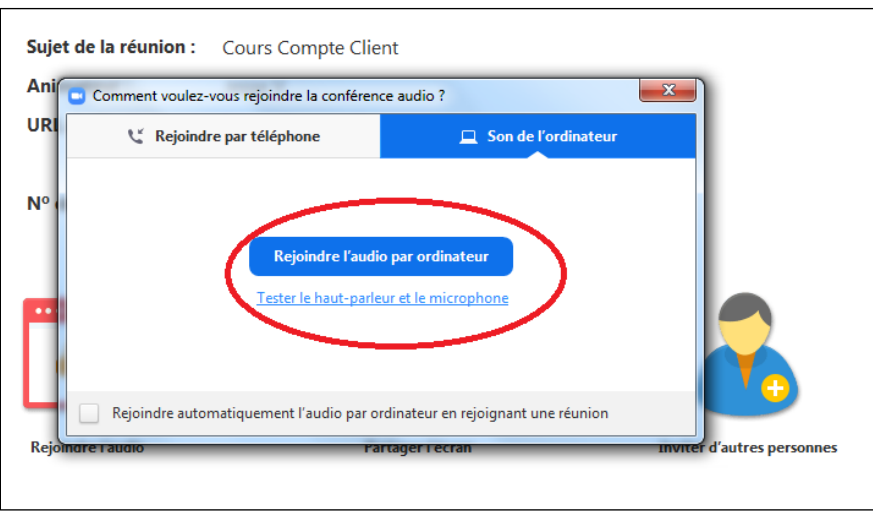

g. Votre vidéo ne sera pas activée au moment où vous rejoindrez la séance et le son de votre microphone sera coupé. Le formateur rétablira le son et expliquera comment démarrer la caméra si vous avez besoin d'aide.

#### **Renseignements additionnels**

I. Après avoir procédé à l'inscription à un cours de FPP à distance en temps réel, vous recevez un courriel confirmant les détails de votre séance.

- II. Assurez-vous d'avoir facilement accès à tout le matériel du cours (en version papier ou numérique) de sorte que vous puissiez participer pleinement au cours. Si vous n'avez pas accès au matériel du cours, vous ne pourrez peut-être pas terminer le cours et devrez alors quitter la séance et vous réinscrire au cours. Après avoir ouvert une session, vous trouverez le matériel pour les cours de FPP à gauche du panneau d'inscription aux cours de FPP : [https://secure.college-ic.ca/courses/fr.](https://secure.college-ic.ca/courses/fr)
- III. Pour de plus amples renseignements sur la façon de rejoindre une séance et de résoudre les problèmes, visitez le site Web de Zoom : [https://support.zoom.us/hc/fr/categories/200101697.](https://support.zoom.us/hc/fr/categories/200101697) (Remarque : il n'est pas nécessaire d'avoir un compte Zoom pour consulter ces renseignements.)

Pour de l'information sur les sujets suivants, cliquez sur le lien fourni :

• Exigences de configuration pour PC, Mac et Linux

<https://support.zoom.us/hc/fr/articles/201362023-System-Requirements-for-PC-Mac-and-Linux>

• Comment installer l'application sur Mac

<https://support.zoom.us/hc/en-us/articles/203020795-How-To-Install-on-Mac> [en anglais]

• Modifier votre langue sur Zoom

<https://support.zoom.us/hc/fr/articles/209982306-Change-your-language-on-Zoom>

• Le système Zoom fonctionne-t-il à l'international?

<https://support.zoom.us/hc/fr/articles/203806119-Will-Zoom-Work-Internationally->

## **Dépannage**

### Problème :

Lorsque j'essaie d'accéder à la liste des cours au calendrier [\(https://college](https://college-ic.zoom.us/calendar/list)[ic.zoom.us/calendar/list\)](https://college-ic.zoom.us/calendar/list), je vois un message d'erreur comme celui apparaissant ci-dessous et il m'est impossible de trouver mon cours ou de m'y joindre.

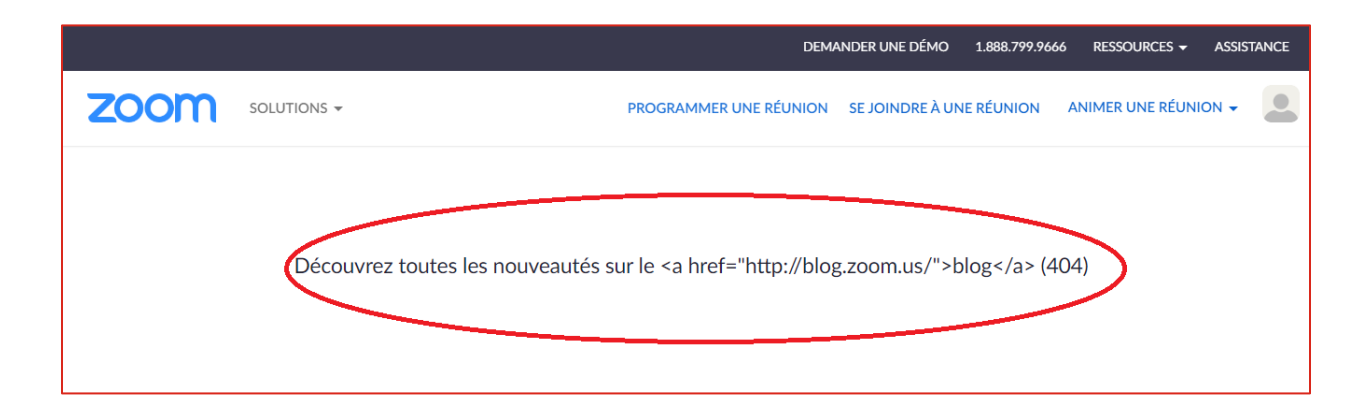

## Solution :

Fermez votre session Zoom. Cliquez sur l'icône du profil (le petit cercle rouge à la droite d'ANIMER UNE RÉUNION). Cliquez ensuite sur SE DÉCONNECTER.

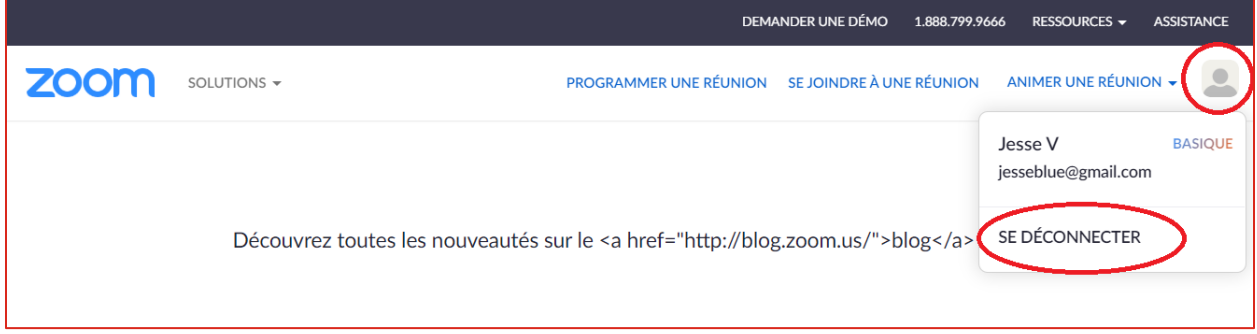

Il n'est pas nécessaire d'avoir un compte Zoom pour participer à nos cours. Une fois que vous avez fermé la session, revenez à la page du calendrier des cours [\(https://college](https://college-ic.zoom.us/calendar/list)[ic.zoom.us/calendar/list\)](https://college-ic.zoom.us/calendar/list) et les cours du jour devraient s'afficher.